# CREATE AN EVENT SEARCH

## TABLE OF CONTENTS

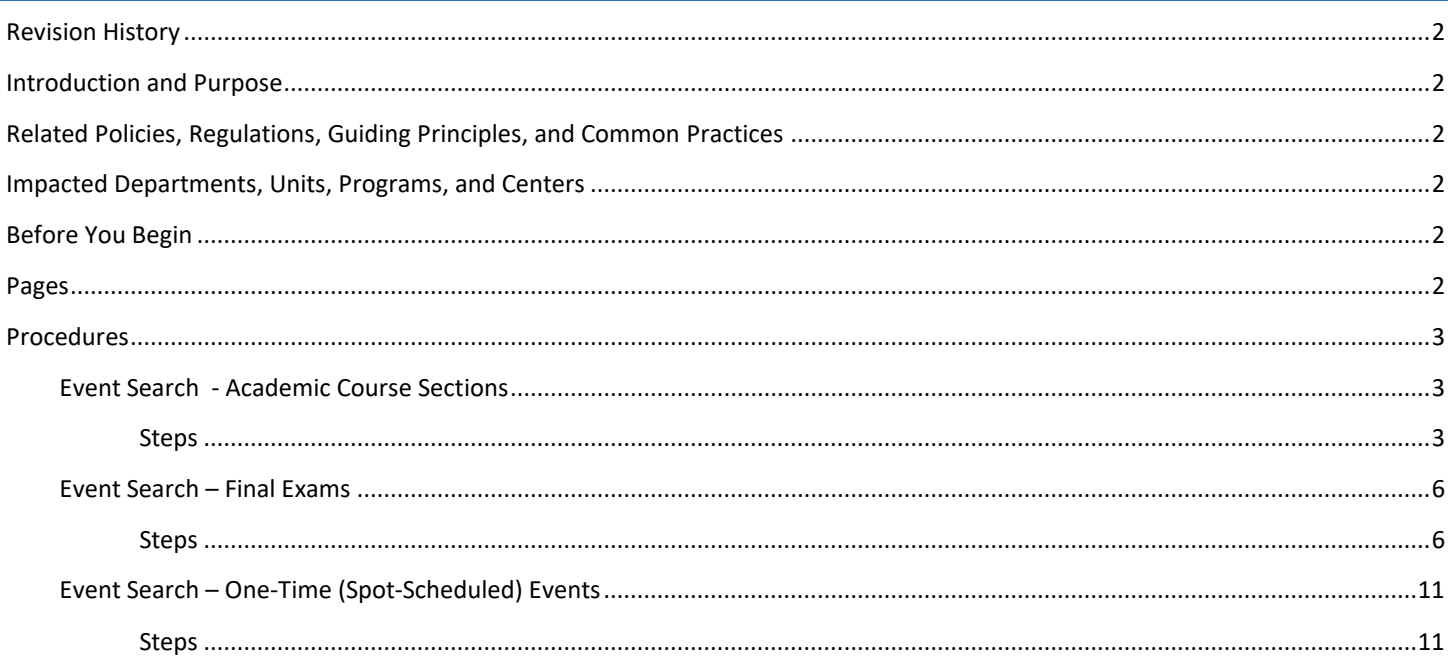

## <span id="page-1-0"></span>REVISION HISTORY

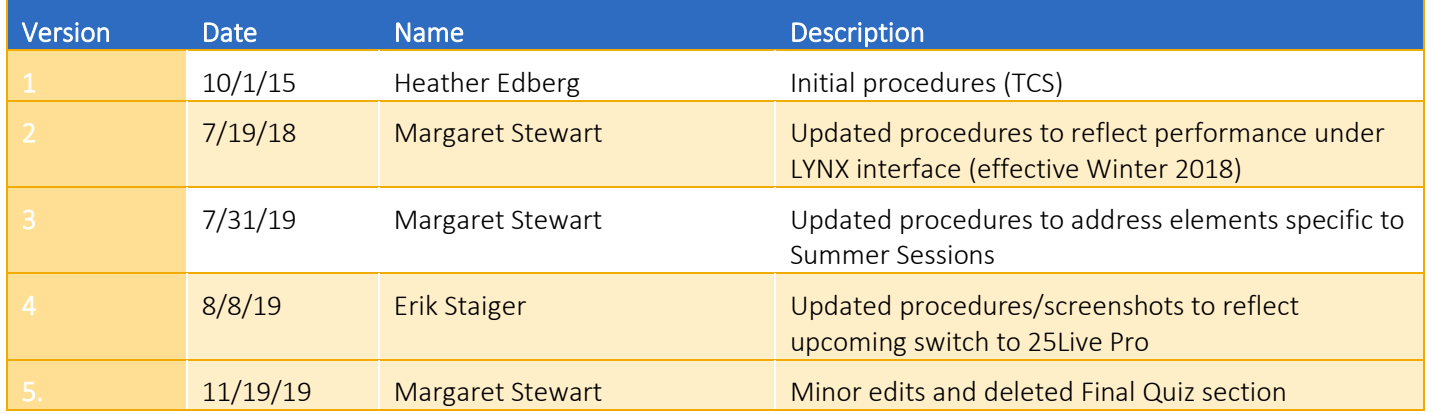

### <span id="page-1-1"></span>INTRODUCTION AND PURPOSE

The purpose of this document is to outline how to create an event search. Three scenarios are presented in these procedures; however, an academic department can create (with search criteria available in 25Live) any kind of event search that's relevant to their department's needs. Saved searches can be executed multiple times. In addition, many reports on 25Live require an event search as a parameter before a report can be generated.

## <span id="page-1-2"></span>RELATED POLICIES, REGULATIONS, GUIDING PRINCIPLES, AND COMMON PRACTICES

Academic course sections are created and updated in Banner. The transactional process between Banner and 25Live (LYNX) imports the course sections from Banner to 25Live. The initial course data import occurs after Academic Scheduling's "Call" deadline for the upcoming term's schedule of classes. Once course sections are in 25Live, LYNX will carry updates made in Banner to 25Live, as well as room scheduling and unscheduling from 25Live to Banner, within  $1 - 2$  minutes after the course section or room assignment update has been saved.

## <span id="page-1-3"></span>IMPACTED DEPARTMENTS, UNITS, PROGRAMS, AND CENTERS

- 1. Academic Departments
- 2. Office of the Registrar Academic Scheduling

## <span id="page-1-4"></span>BEFORE YOU BEGIN

If this is the first time you are reviewing this procedure, open 25Live Tes[t https://25live.collegenet.com/pro/ucrt#!/home/dash\)](https://25live.collegenet.com/pro/ucrt#!/home/dash) to follow along.

## <span id="page-1-5"></span>PAGES

No Banner pages are addressed in these procedures.

## <span id="page-2-0"></span>PROCEDURES

#### <span id="page-2-1"></span>EVENT SEARCH - ACADEMIC COURSE SECTIONS

This search allows an academic department to pull up only the course sections they administer. The search can be modified as the search criteria changes (e.g., the term).

#### <span id="page-2-2"></span>STEPS

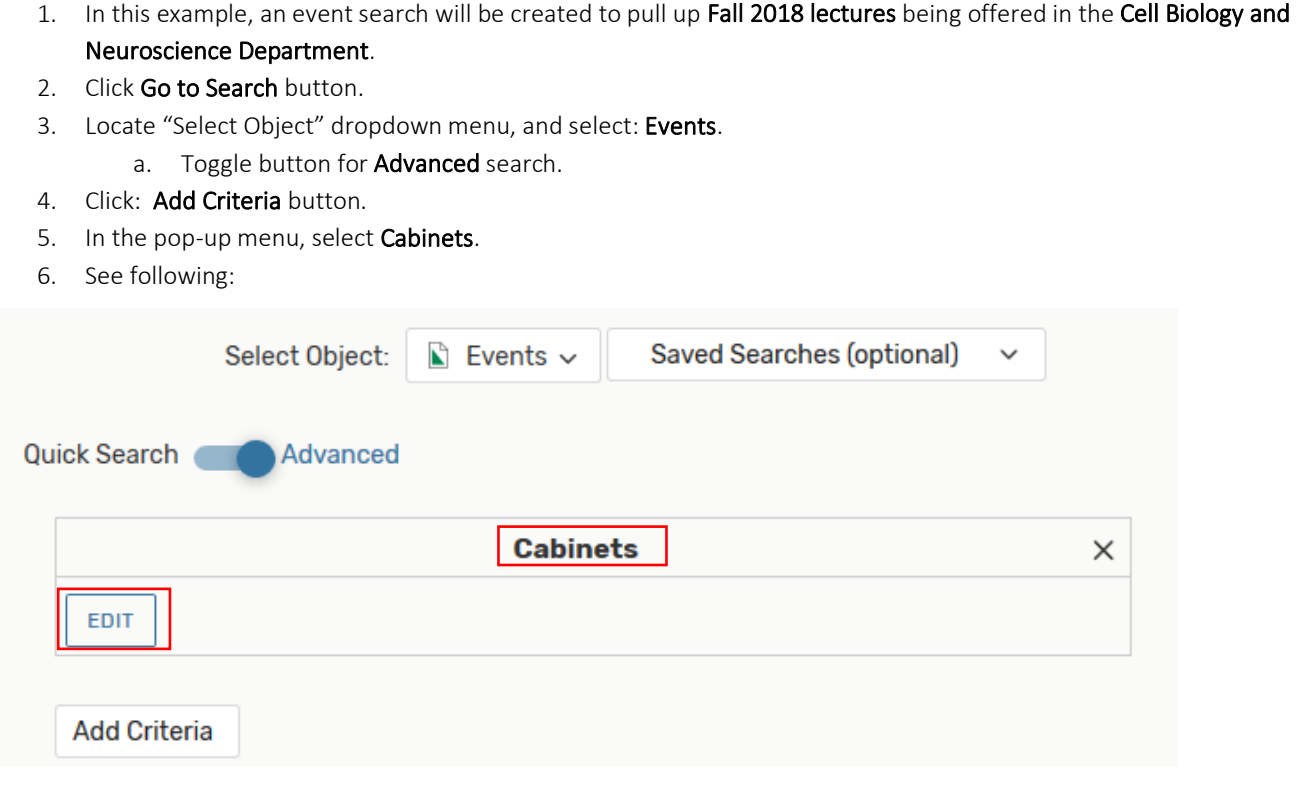

- 7. Click on the **Edit** button.
	- a. A pop-up menu will provide the options that can be selected for this search criterion.
	- b. Select 201840 (Fall), then click Done.
- 8. Click: Add Criteria button.
- 9. In the pop-up menu, select Event Types.
- 10. Leave the default Include Any.
- 11. Click on the Edit button.
- 12. In the pop-up menu, select LEC (lecture), then click Done.
- 13. Click: Add Criteria button.
- 14. In the pop-up menu, select Organizations, then Specific Organizations.
	- a. A department or course subject is called an organization in 25Live.
- 15. Leave the default Include Any.
- 16. Click on the Edit button.
- 17. Use the Search function in the pop-up window to pull up CBNS (Cell Biology and Neuroscience).
	- a. Select CBNS, then click Done.
- 18. 18. See following:

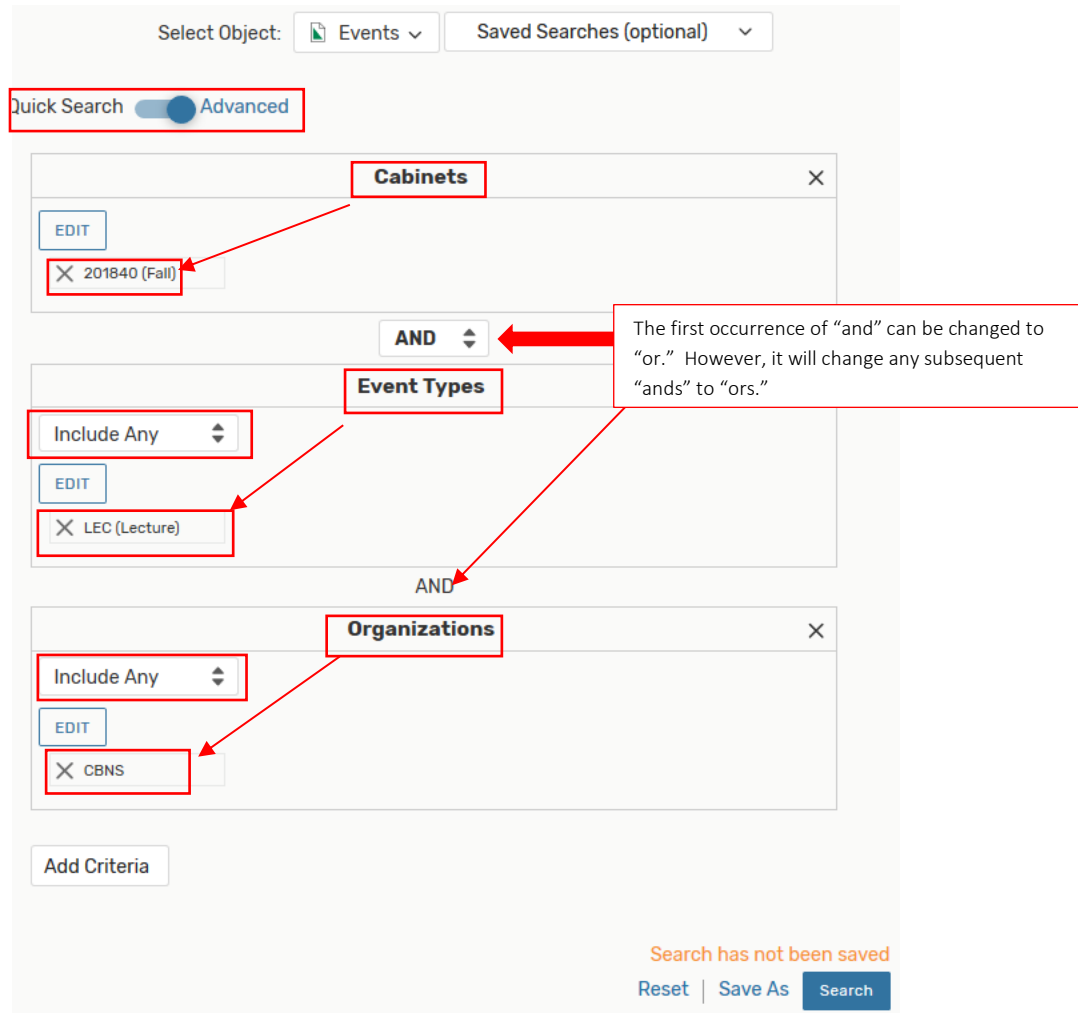

- 19. When all desired criteria have been selected, click Save As.
- 20. In the pop-up box, enter the name given to the search and click Save in the pop-up box.
- 21. See following:

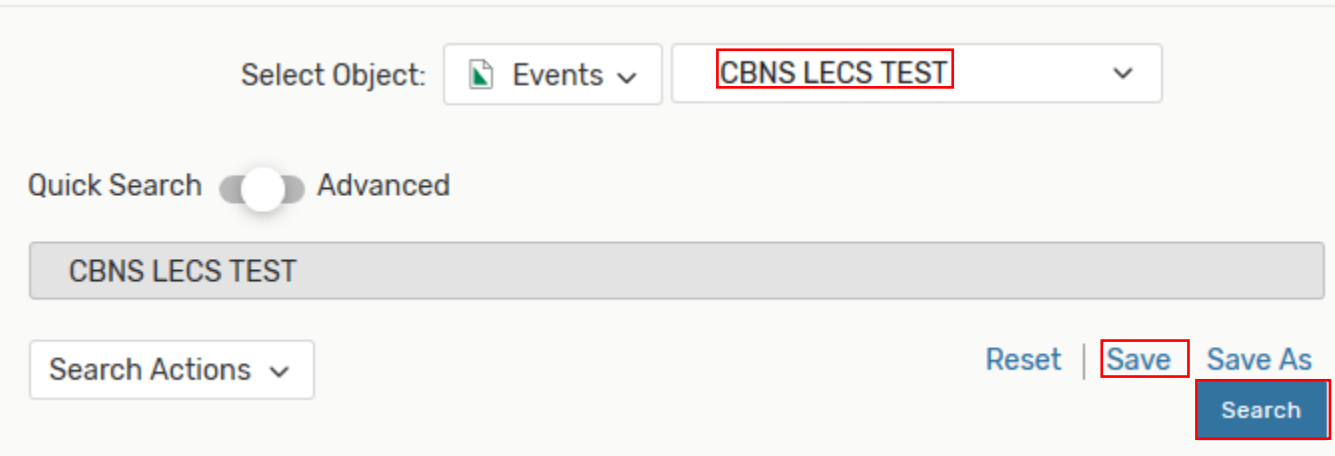

- 22. Click Search button to ensure there is output.
- 23. See following:

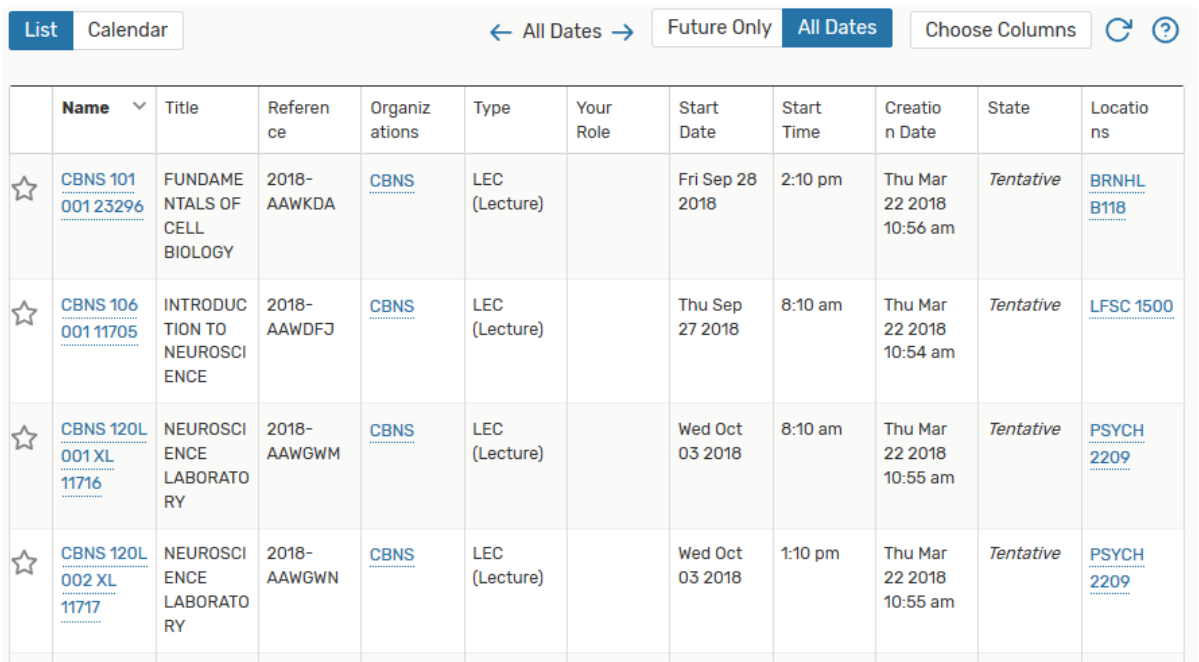

#### <span id="page-5-0"></span>EVENT SEARCH – FINAL EXAMS

This search can be set up to pull scheduled final exams for all academic departments or specific academic departments. This event search must be created prior to running a 25Live report of final exams scheduled.

#### <span id="page-5-1"></span>**STEPS**

- 1. In this example, an event search will be created to pull up first all Spring 2019 scheduled final exams; then the search will be modified to pull up only Chemistry final exams.
- 2. Finally, one more event search will be created to pull up Summer 2019 final exams.
- 3. Click Go to Search from 25Live Pro main page, then toggle the Advanced setting.
- 4. Click: Add Criteria button.
- 5. In the pop-up menu, select Event Types.
- 6. Leave the default Include Any.
- 7. Click on the Edit button.
- 8. In the pop-up menu, select Final Exam, then click Done.
- 9. Click: Add Criteria button.
- 10. In the pop-up menu, select Occurrence Dates.
- 11. Leave the Start Time and End Time defaults (00:00am and 11:59pm).
- 12. Under From, select Specific Date and, by clicking the calendar icon, select the first day of final exams for the term (in this example, for Spring 2019 the first day of finals was Saturday, June 8).
- 13. Under Until, select Specific Date and, by clicking the calendar icon, select the last day of final exams for the term (in this example, for Spring 2019 the last day of finals was Friday, June 14).
- 14. Uncheck Sunday.
- 15. When all desired criteria have been selected, click Save As.
- 16. In the pop-up box, enter the name given to the search and click Save in the pop-up box.
- 17. See following:

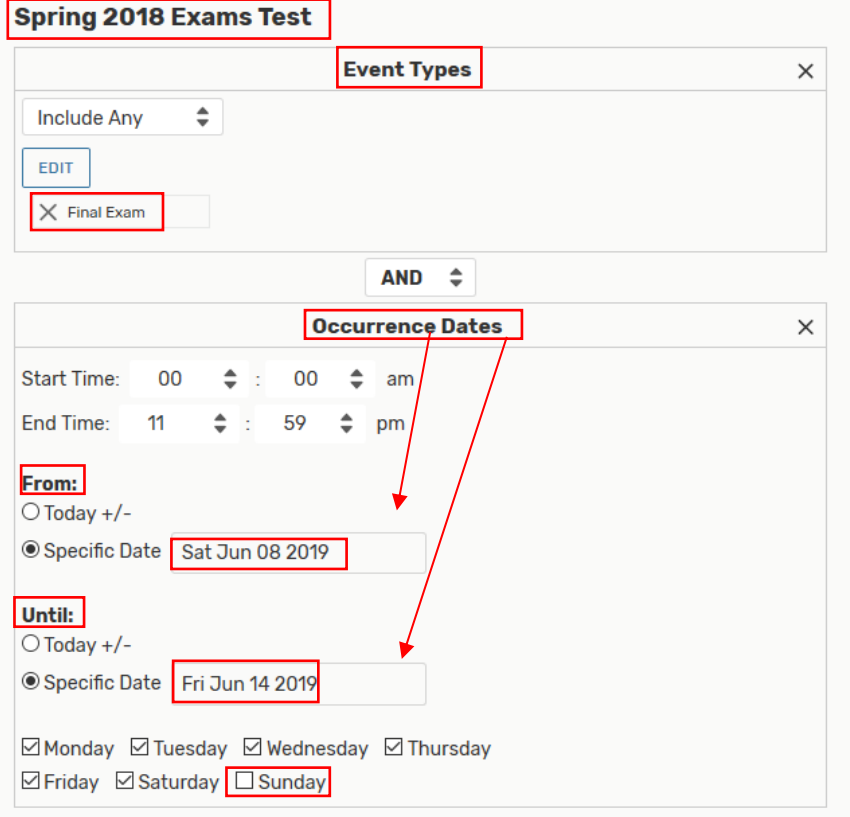

- 18. Click Search button to ensure there is output.
- 19. See following:

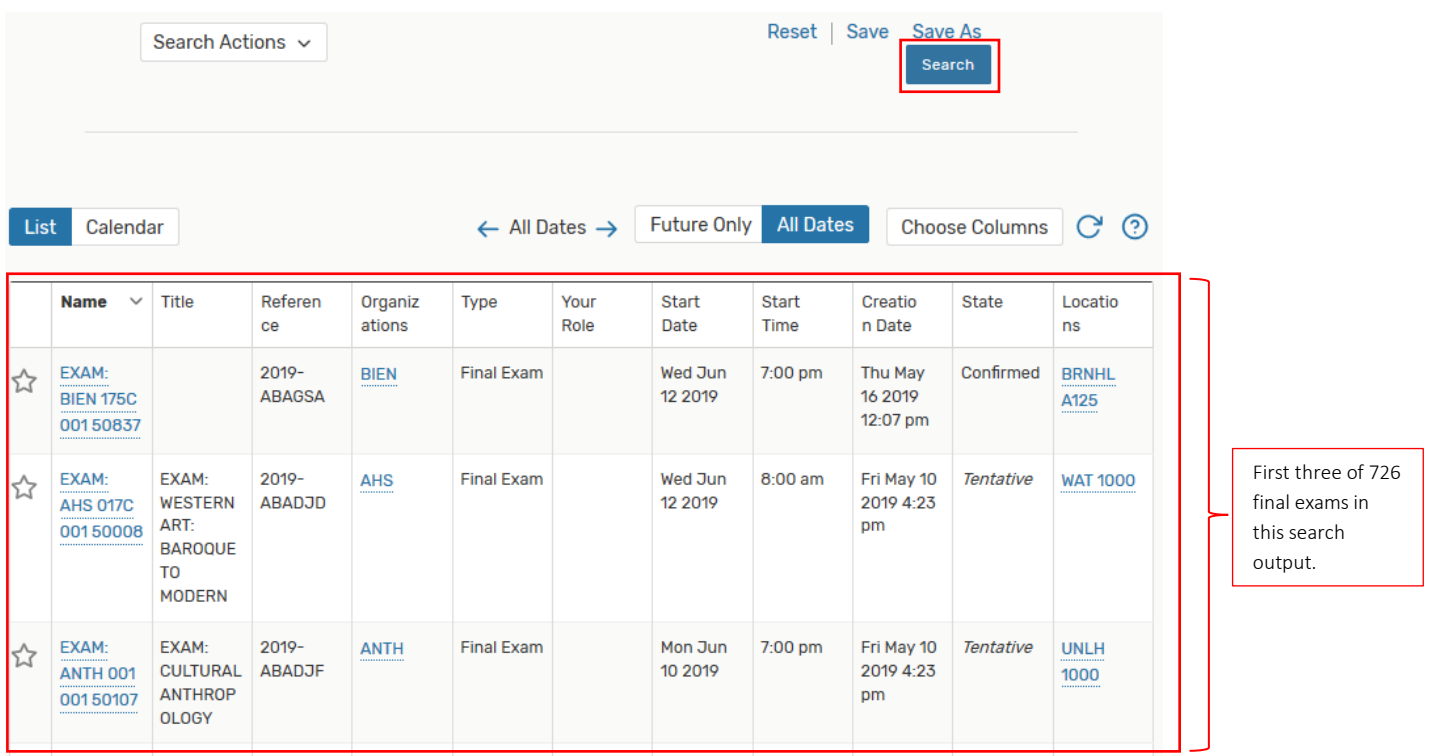

- 20. Next, modify this event search to pull only Spring 2019 Chemistry final exams.
- 21. If not already in the Spring Final Exams search:
	- a. Navigate to the Go to Search button.
	- b. Under Select Object:, click on Saved Searches (optional).
	- c. From the list on the right, click on desired event search (in this example, Spring Final Exams).
	- d. Click: Advanced button to toggle advanced search mode.
- 22. Click: Add Criteria button.
- 23. From the pop-up menu, select Organizations, then Specific Organizations.
- 24. Leave the default Include Any.
- 25. Click on the Edit button.
- 26. Use the Search function in the pop-up window to pull up CHEM (Chemistry).
	- e. Select CHEM, then click Done.
- 27. Click the Save button below the search criteria; then click the Save button in the Enter Search Name pop-up box.
- 28. See following:

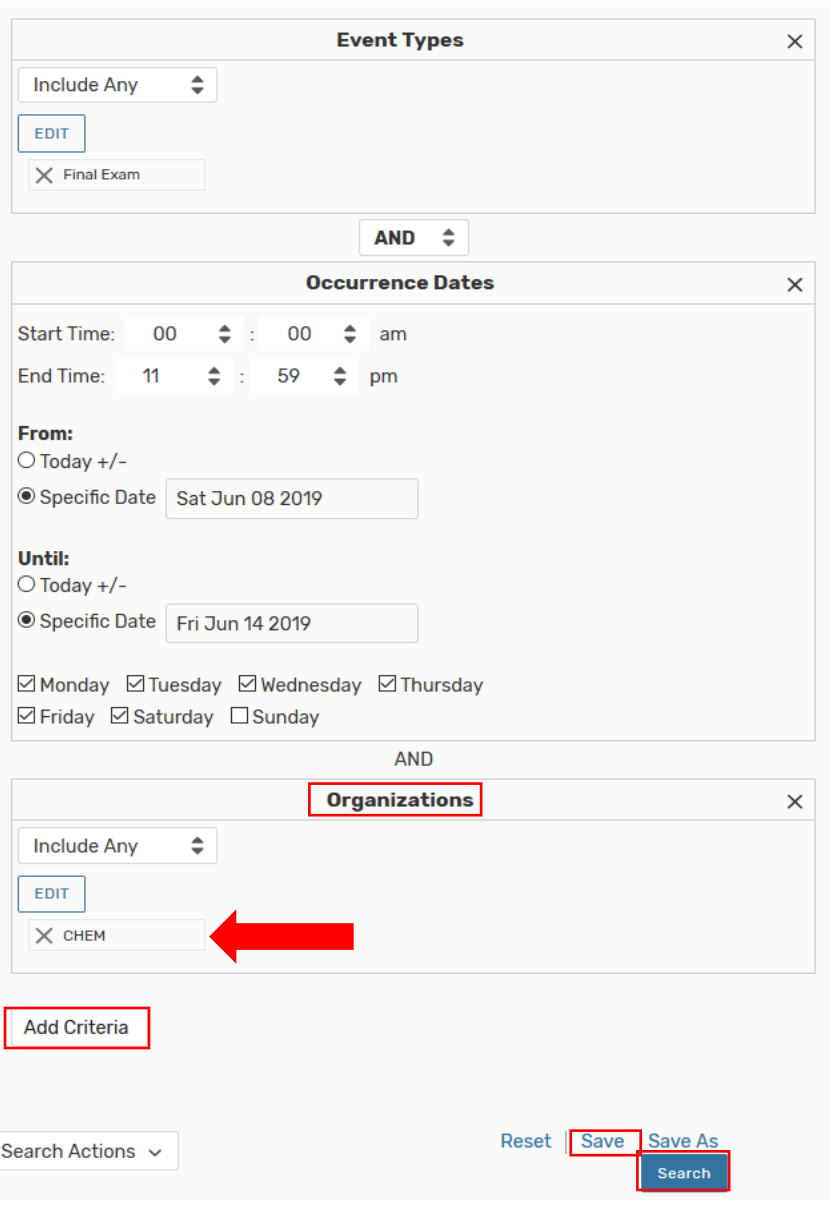

- 29. Click Search button to ensure there is output.
- 30. See following:

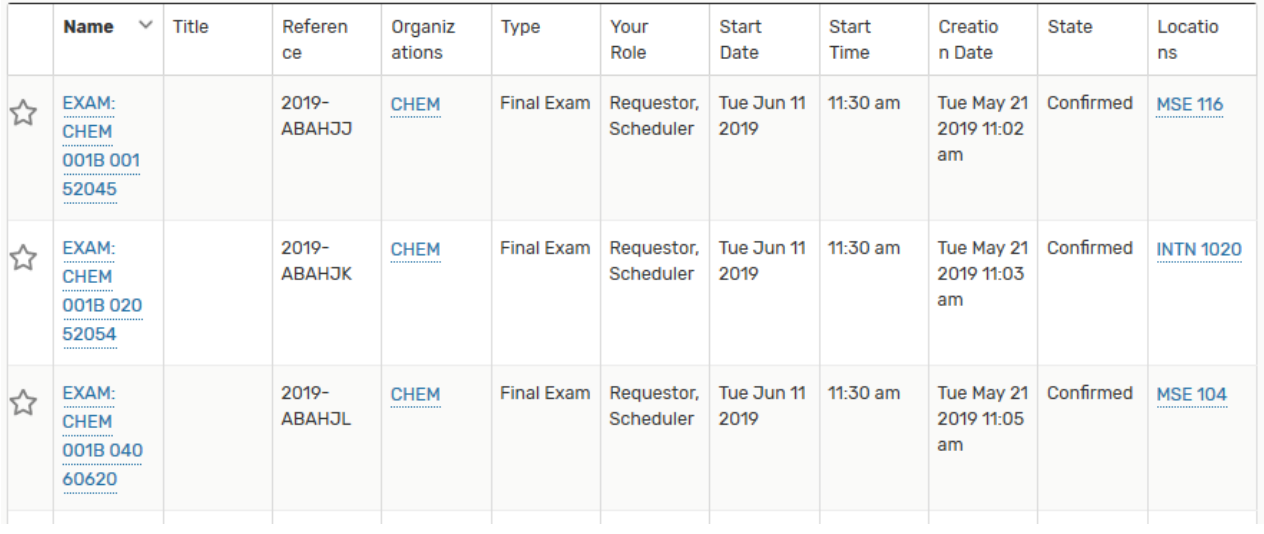

- 31. To create an event search to pull up **Summer 2019 final exams**, navigate to the **Events** tab.
- 32. Follow steps **4-13** above from section "**Event Search – Final Exams**".
- 33. Under From, select Specific Date and, by clicking the displayed date, select the first day of final exams for the term (in this example, for Summer 2019 the first day of finals was Friday, July 26).
- 34. Under Until, select Specific Date and, by clicking the displayed date, select the last day of final exams for the term (in this example, for Summer 2019 the last day of finals was Saturday, September 14).
- 35. Uncheck all days except Friday and Saturday.
- 36. See following:

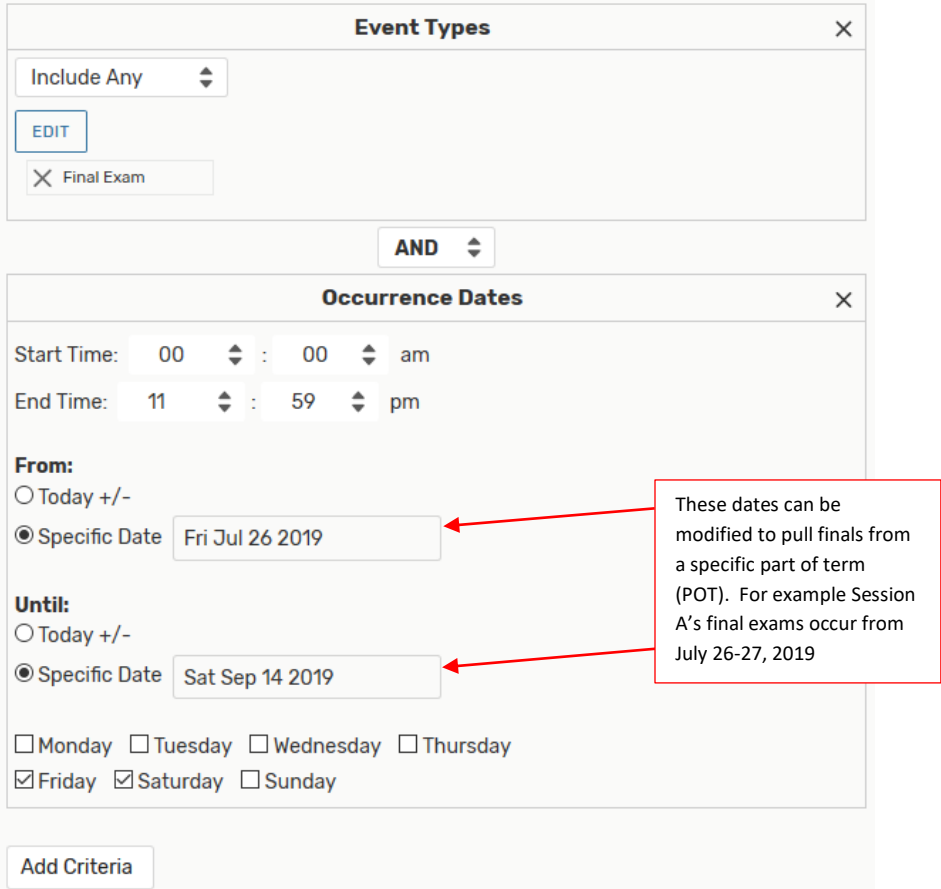

- 37. When all desired criteria have been selected, click Save.
- 38. In the pop-up box, enter the name given to the search and click Save in the pop-up box.
- 39. Click Search button to ensure there is output.
- 40. See following:

#### Sample of output:

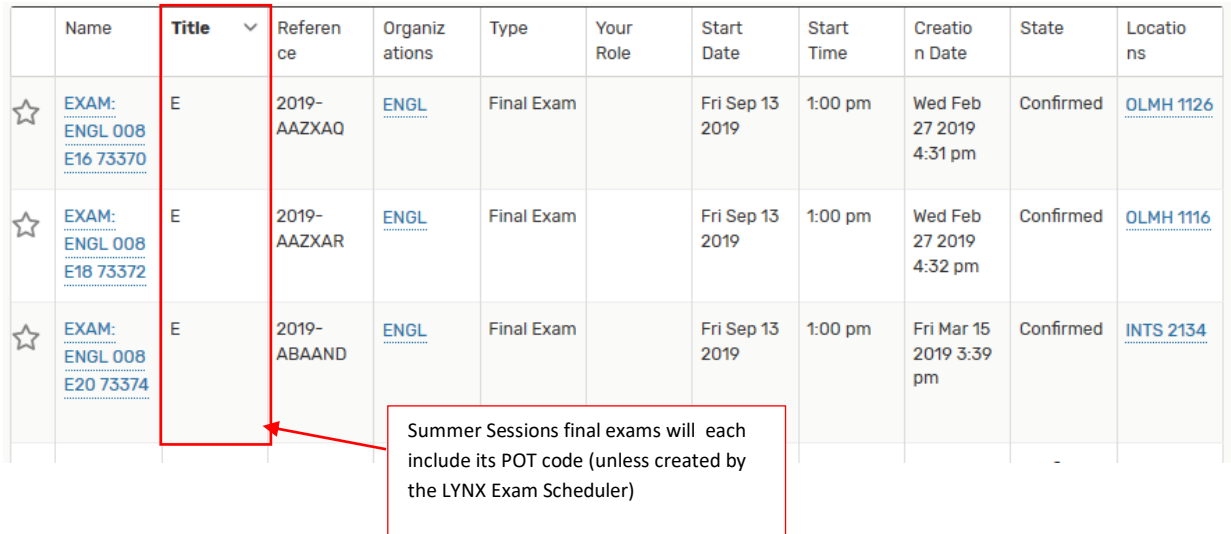

#### <span id="page-10-0"></span>EVENT SEARCH – ONE-TIME (SPOT-SCHEDULED) EVENTS

This search can be set up to pull one-time events relevant to a given academic department or other campus department.

#### <span id="page-10-1"></span>**STEPS**

- 1. In this example, an event search will be created to pull up 2018 spot-scheduled review sessions for the Chemistry department.
- 2. Click the Go to Search button.
- 3. Click the **Advanced** toggle button for an advanced search.
- 4. Click: Add Criteria button.
- 5. In the pop-up menu, select Cabinets.
- 6. Leave the default Include Any.
- 7. Click the Edit button.
- 8. In the Cabinets pop-up menu, select 2018 Spot Scheduling, then click Done.
- 9. Click: Add Criteria button.
- 10. In the pop-up menu, select Event Types.
- 11. Leave the defult Include Any.
- 12. Click the Edit button.
- 13. In the Event Types pop-up menu, select Review Session, then click Done.
- 14. Click: Add Criteria button.
- 15. In the pop-up menu, select Organizations, then Specific Organizations.
- 16. Leave the default Include Any.
- 17. Click the Edit button.
- 18. In the Specific Organizations box, use the Search function to find CHEM (Chemisty), then click CHEM in the Select From... column, then click Done.
- 19. See following:

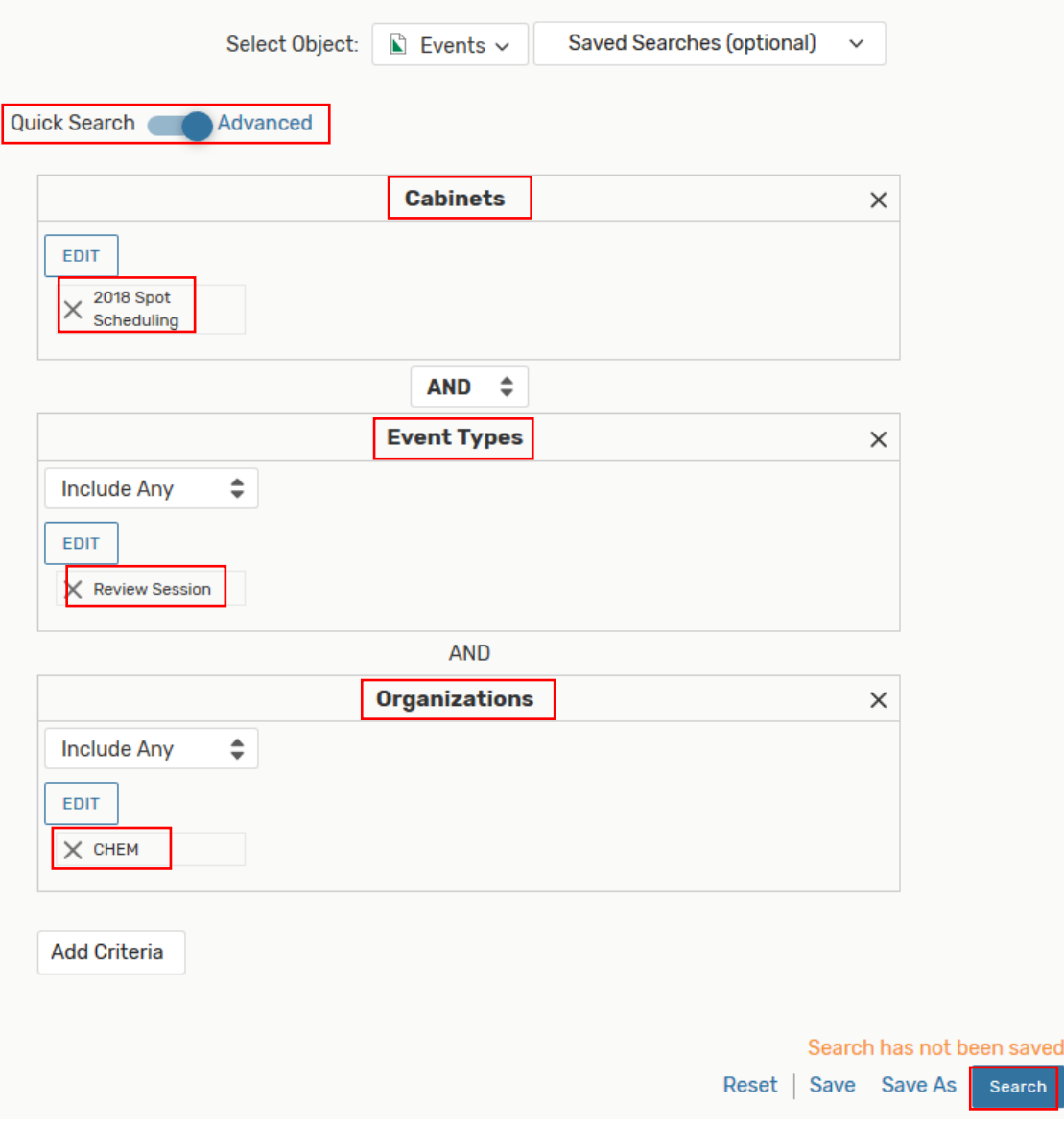

- 20. When all desired criteria have been selected, click Save As.
- 21. In the pop-up box, enter the name given to the search and click Save in the pop-up box.
- 22. Click Search button to ensure there is output.
- 23. See following:

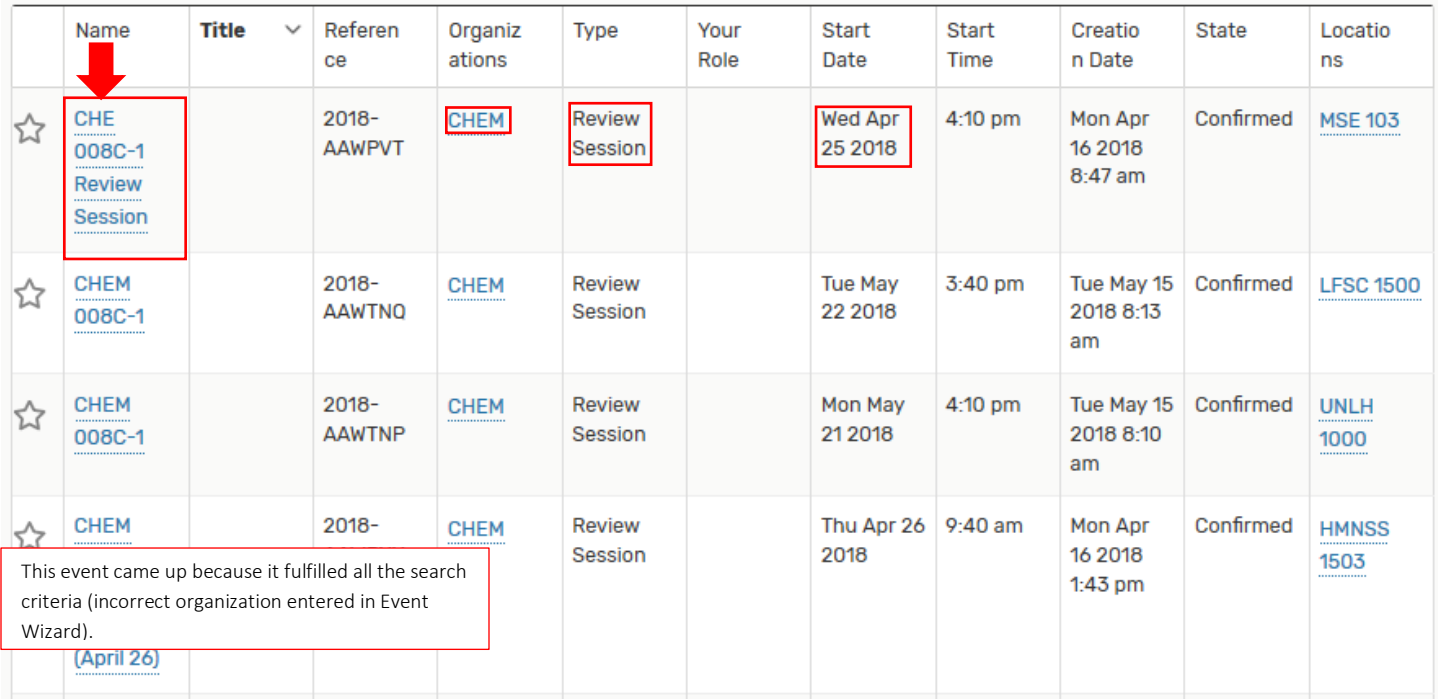